# $\mathbf{I}_{\ell}$ **ヤオコーPayにおける 埼玉りそな銀行・りそな銀行 口座登録のご案内**

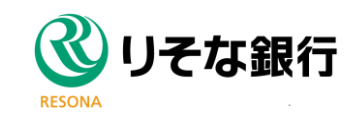

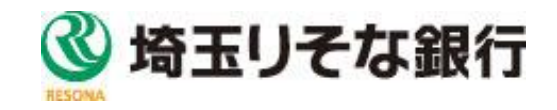

## マイゲート※**をご契約の口座のみご登録が可能です ※りそなグループのインターネットバンキング**

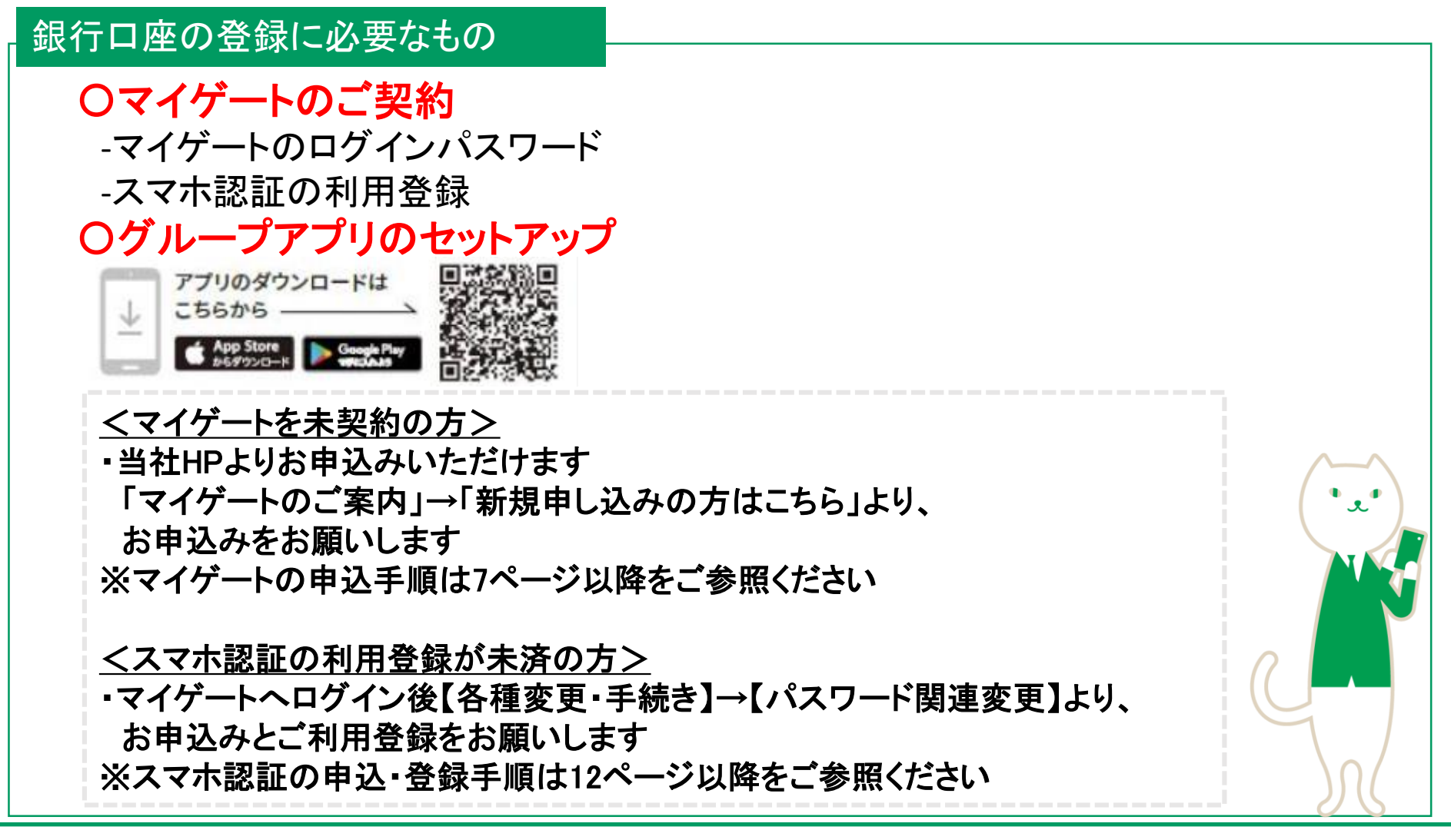

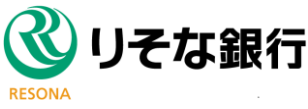

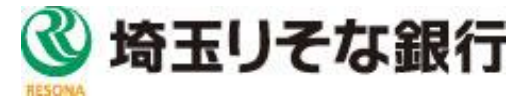

## ヤオコーPay口座登録手順 ①~③

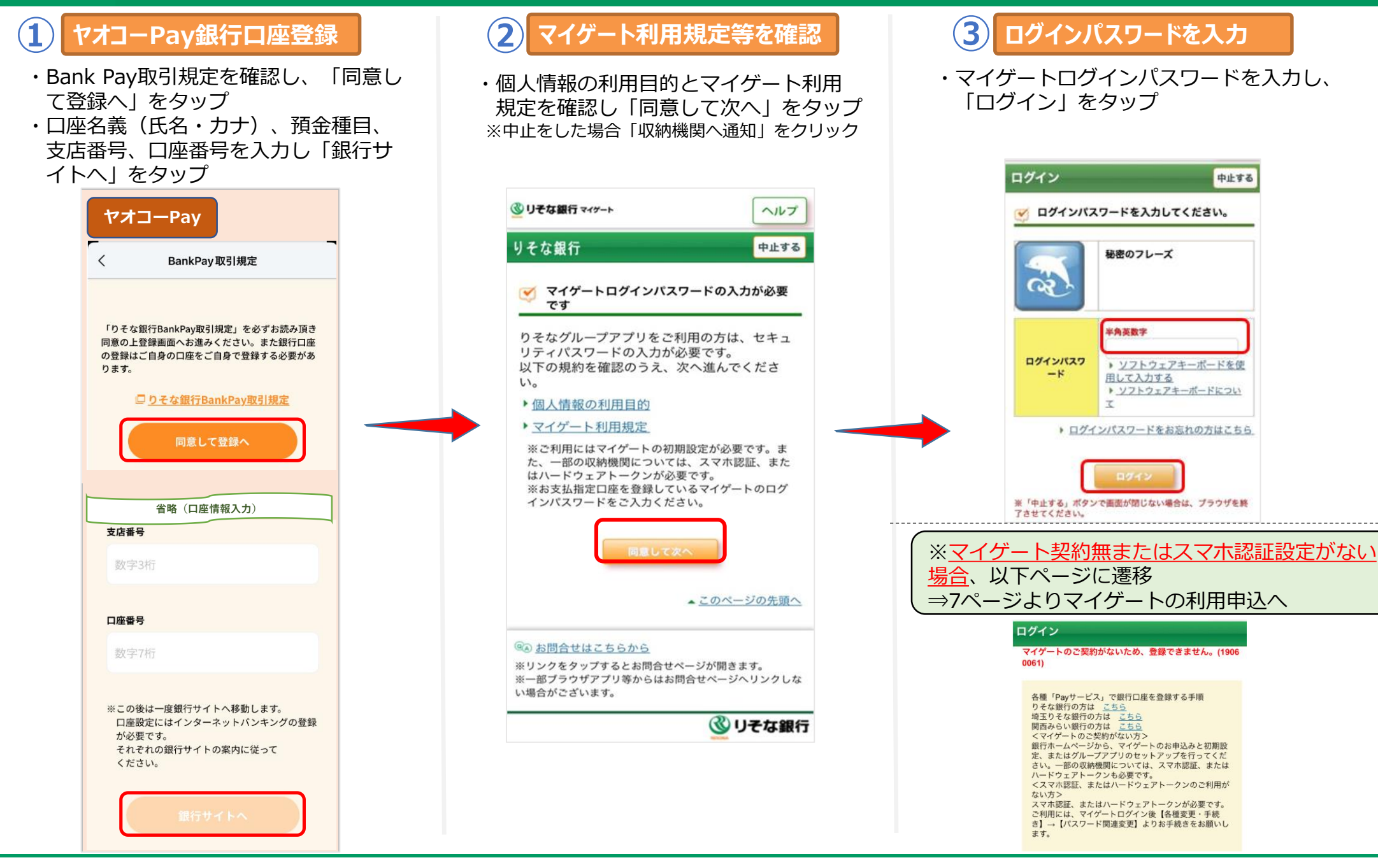

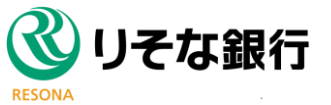

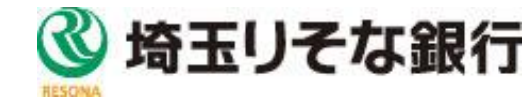

# ヤオコーPay口座登録手順(スマホ認証) ④~⑤

金融+で、未来をプラスに。RESONA GROUP

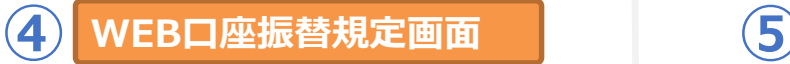

・「この内容を理解し、同意します」に チェックし、「同意して次へ」をタップ ※中止をした場合「収納機関へ通知」をクリック

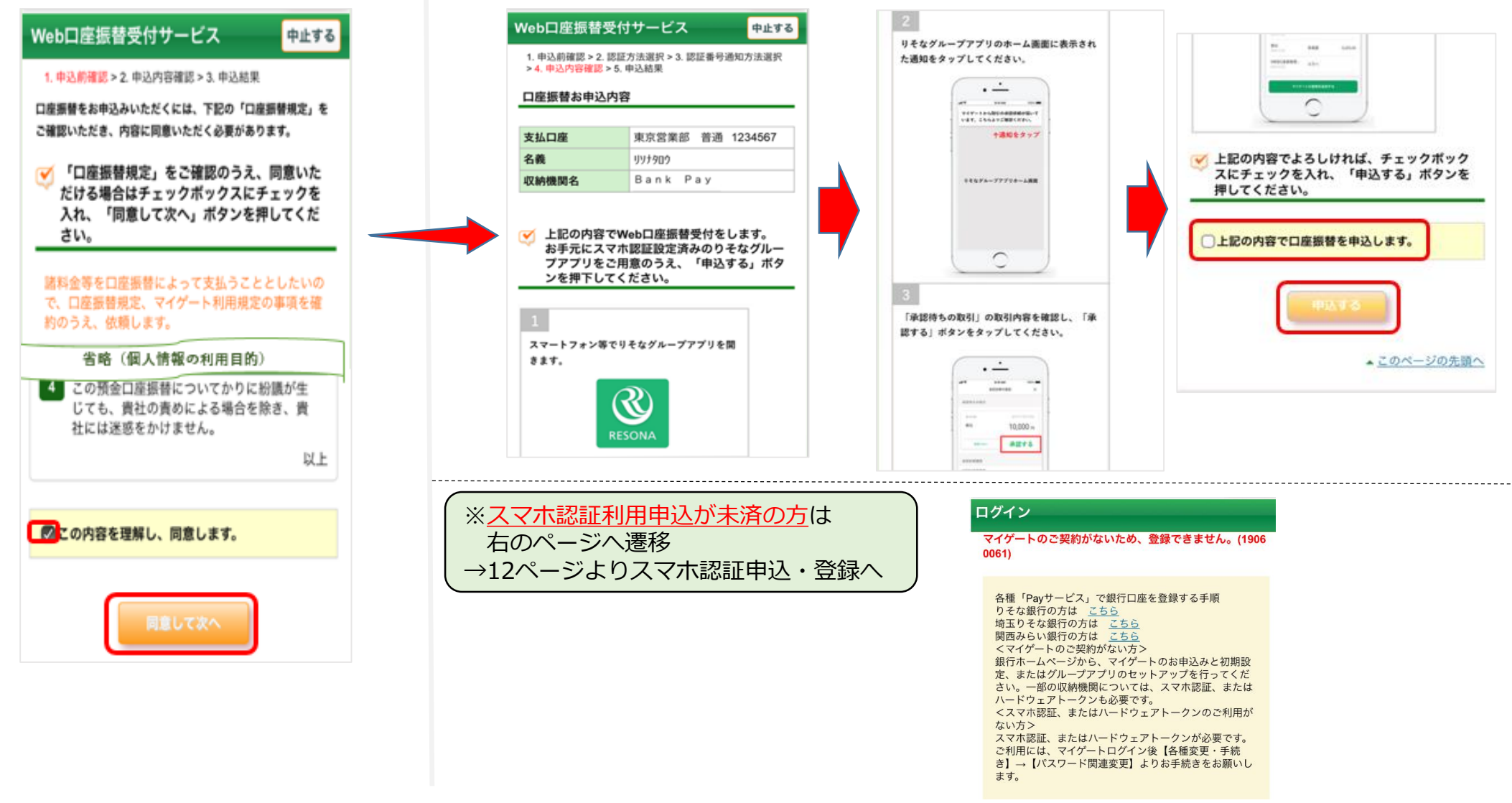

を入れて、「申込する」をタップ

**口座振替申込内容確認**

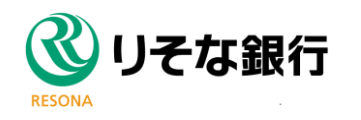

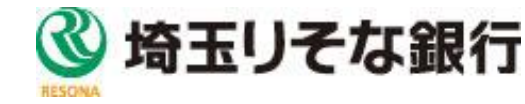

・申込口座を確認し、「上記の内容で口座振替を申込します。」にチェック

## ヤオコーPay口座登録手順(スマホ認証) ⑥~⑧

#### 金融+で、未来をプラスに。RESONA GROUP

 $\times$ 

2022.06.08 14:11

1,000円

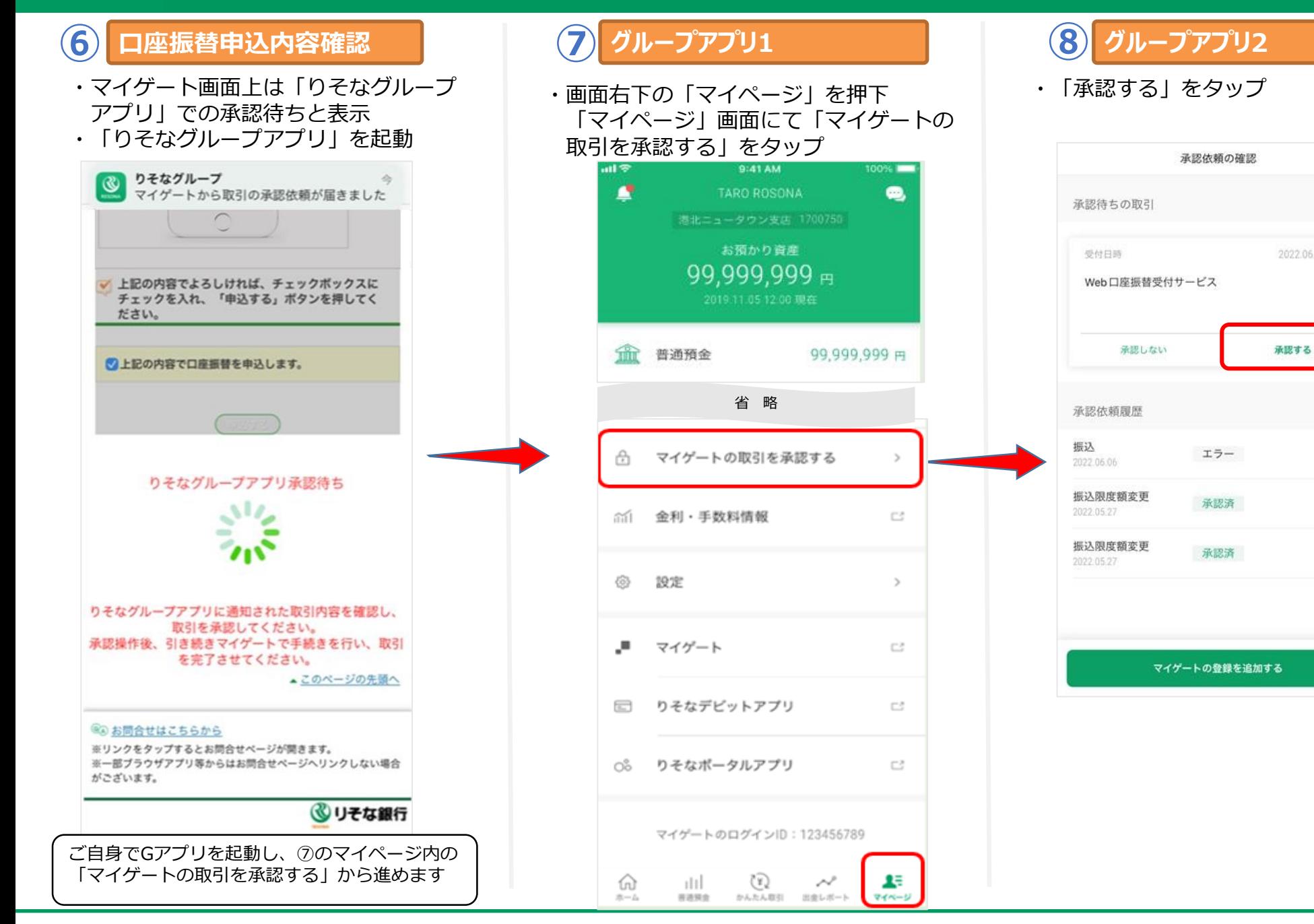

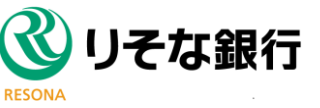

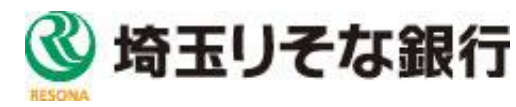

# ヤオコーPay口座登録手順(スマホ認証) ⑨~⑪

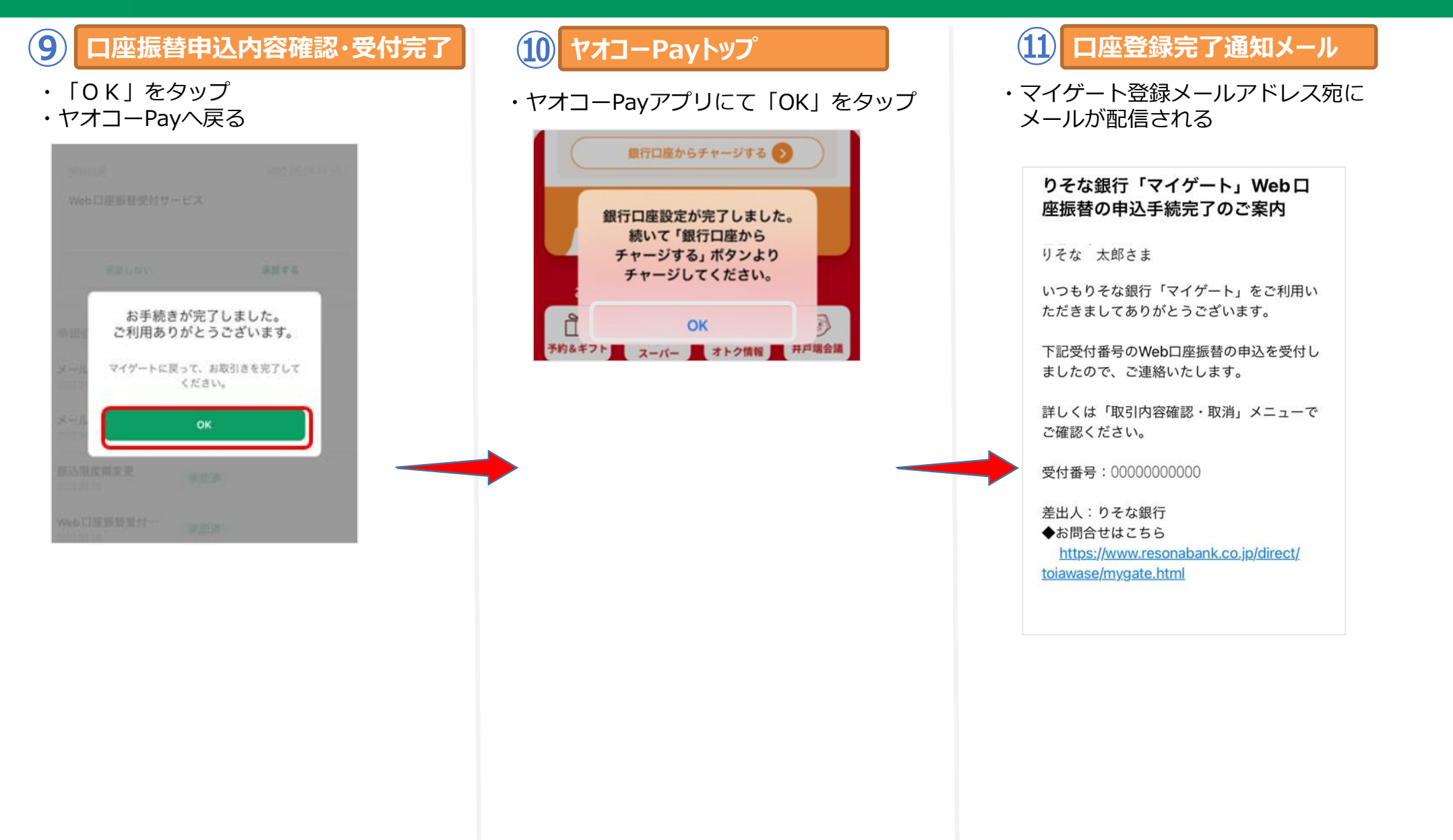

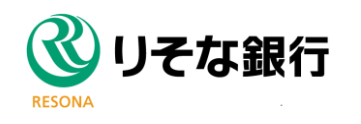

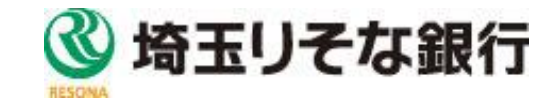

# **マイゲートの申込手順**

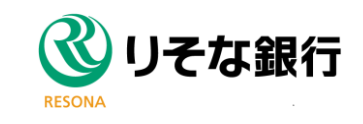

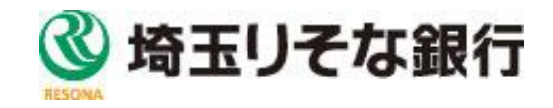

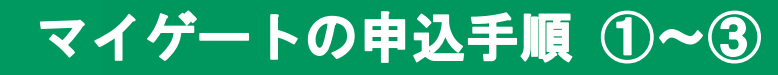

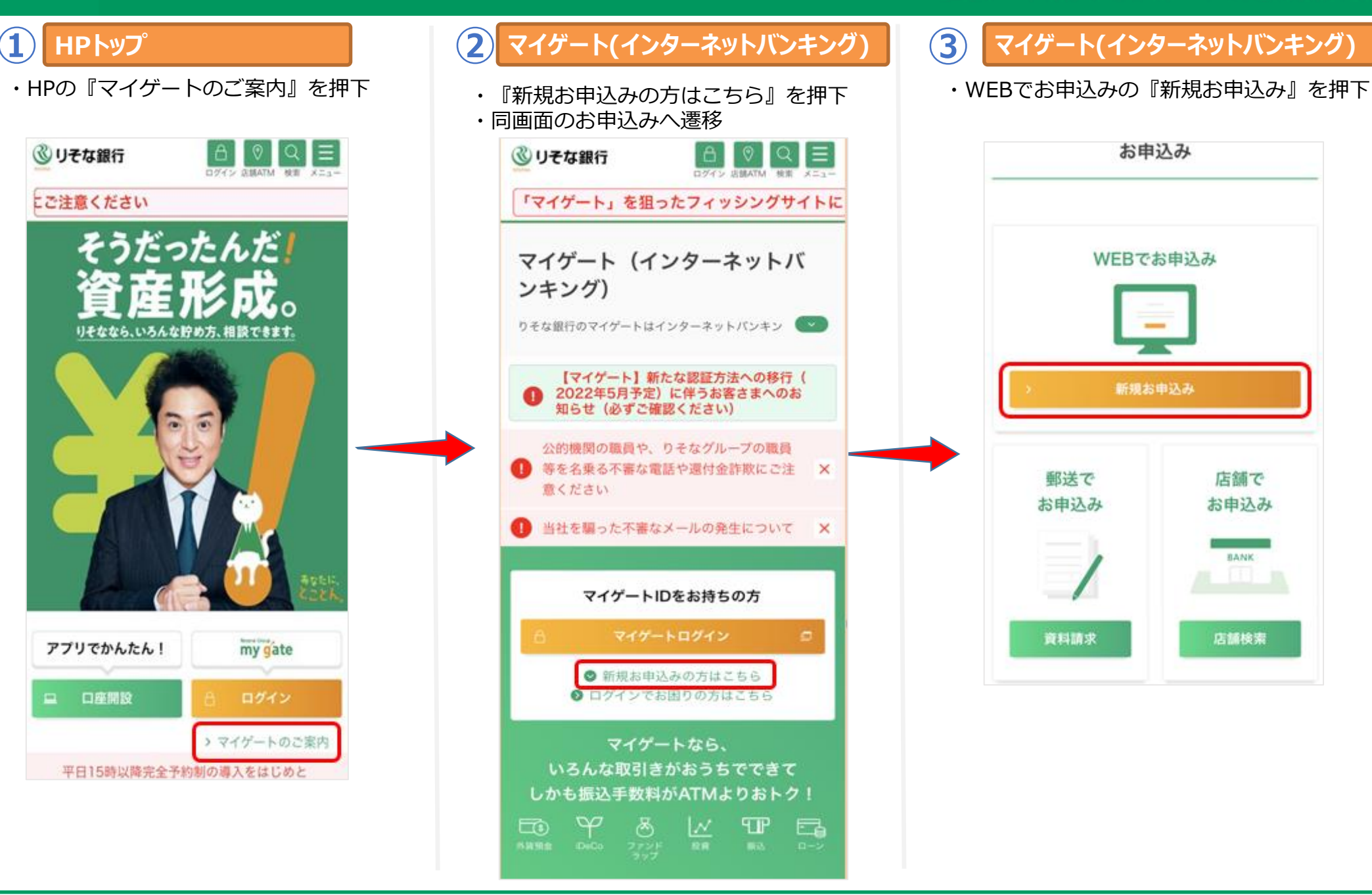

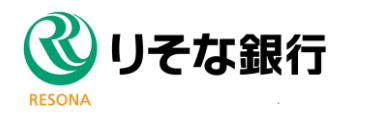

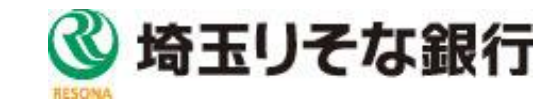

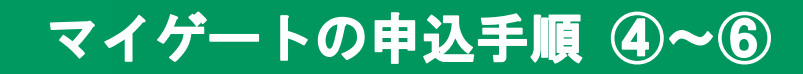

金融+で、未来をプラスに。RESONA GROUP

### **④ 新規申込 ⑤**

・お取引状況に合わせて以下の質問に回答 ねっマイゲート申込サービス規定と、「りそ

#### 新規お申込み マイゲートのご利用にあたって △ 金融犯罪にご注意ください! お申込み・資料請求 お客さまのお取引状態に合わせてお申込みいただくために、最大4つ質問いたします。 どちらかのボタンをクリックしてお進みください。 りそな銀行に普通預金の口座をお持ちですか?  $\overline{\mathbf{v}}$ はい いいえ 口座のキャッシュカードはお持ちですか?  $\overline{\mathbf{v}}$ **LELV** いいえ お届出住所と現在のご住所は同じですか? ø **Ltty** いいえ 適切な暗証番号が設定されていますか? 以下のような暗証番号は他人に推測されやすいため、設定できません。 ● 生年月日 「昭和52年3月8日」の場合: 5238、0308 など • 電話番号 「03-1234-5678」の場合: 5678 など • 同一数字 0000、1111 など · 連続数字 1234, 5678 など ø tit's いいえ

### **新規申込**

なクラブ」の自動入会を確認 ・『同意して申込画面へ進む』を押下

> マイゲート申込サービス規定をよくお読みいただき、マイゲートの申 込手続きを行ってください。 なお、マイゲートのお申込みにあたりましては、以下の各事項にご同 意いただきますよう、お願い申し上げます。

#### (ご問意いただく事項)

·マイゲート申込サービス規定

· おトクなポイントサービス「りそなクラブ」の自動入会について

#### マイゲート申込サービス規定

第1条 (マイゲート申込サービス) マイゲート申込サービス (以下「本サービス」といいます。」とは、当社ホームページ上の受付 画面より所定事項を入力・伝達することにより、あるいは、店頭にて普通預金口座のキャッシュ カード暗証を使用して、マイゲート利用規定に基づく「マイゲート」の新規・変更・解約を申込 むサービスです。

**BEAM, CREWERENT,** 

#### おトクなポイントサービス「りそなクラブ」の自動入会について

- ·「リそなクラブ」は、お取引内容に応じてたまるポイントをパートナー企業が提供するポイン トへの交換やキャッシュバックができるサービスです。また、毎月決定する4段階のステータス に応じて各種手数料の優遇や特典を受けることができます。
- ●本画面よりマイゲートを新規申込された場合、マイゲートのメイン口座にご登録の口座を代表 口座として、「リそなクラブ」へ自動入会となります。以下のリそなクラブサービス備定が紹 約の内容となります。
- なお、本事項にご同意いただけない場合は、マイゲートをご利用いただけませんので予めご了 承ください。また、届出のご住所と現在のご住所が異なることが判明した場合等、「りそなク ラブ」の自動入会を取消させていただく場合がございます。
- •詳しいサービス内容等については、以下をご確認ください。
- 「りそなクラブ」のサービス内容はこちら

「リチなクラブサービス提定」はこちら 空

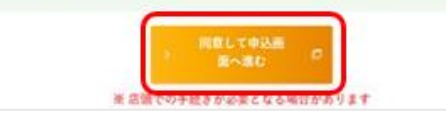

#### **⑥ マイゲート利用規定**

・マイゲート利用規定を確認し、「この内容を 理解し、同意します。」チェック

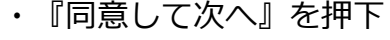

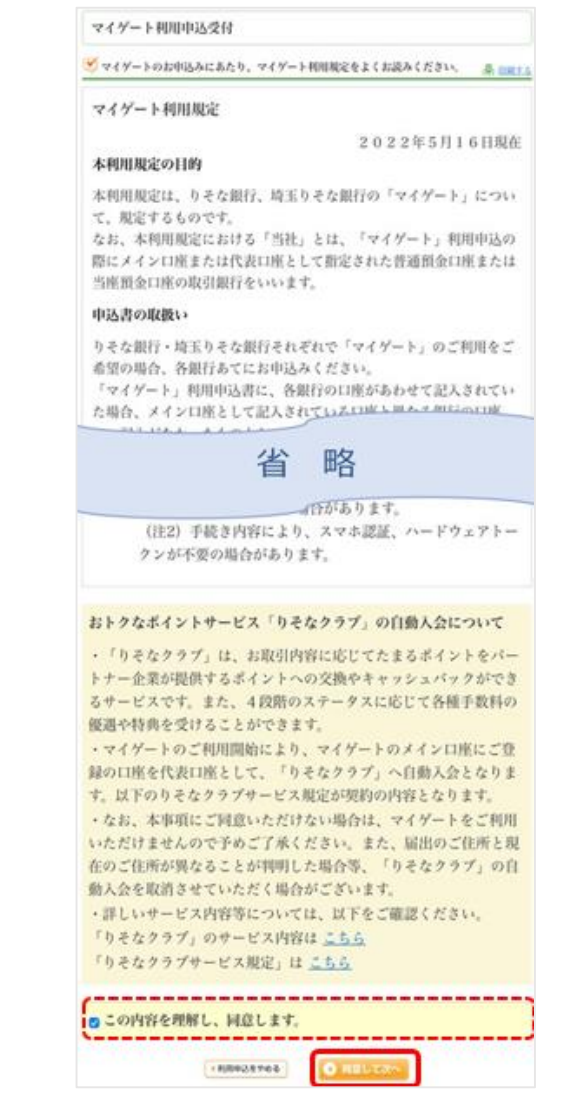

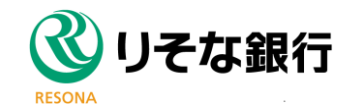

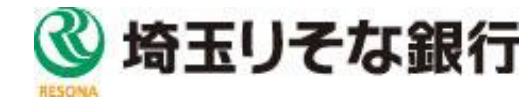

## マイゲートの申込手順 ⑩~⑫

金融+で、未来をプラスに。RESONA GROUP

## **⑩ 口座情報入力 ⑪**

・口座情報を入力 ・スマホ認証を利用するにチェックをいれ、 『次へ』を押下

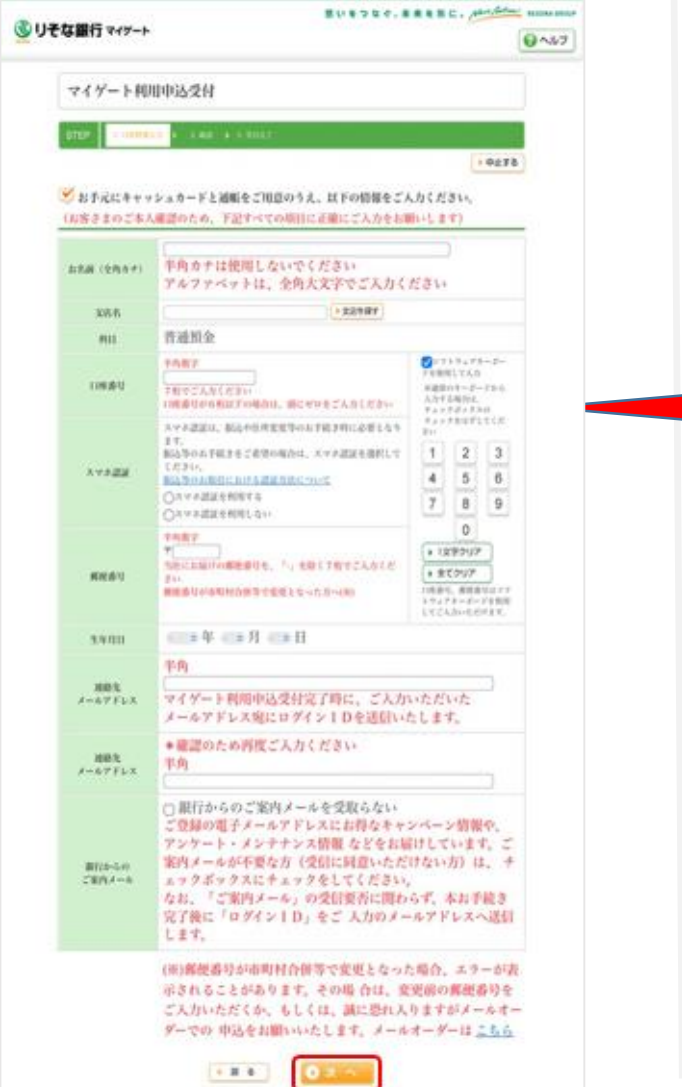

## **確認**

・申込内容を確認し、CD暗証番号入力後、 『申込する』を押下

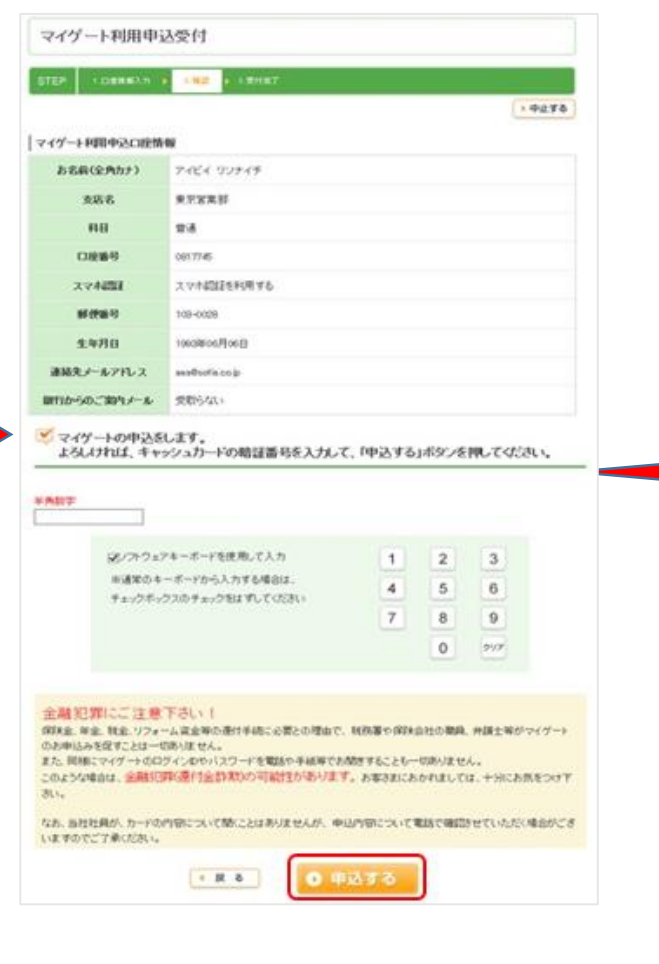

#### **⑫ マイゲート新規申込 受付結果**

- ・受付完了
- ・『ログインページへ』を押下
- ※スマホ認証利用開始登録に必要なスマホ認証利用開始PW が郵送(10日程度で到着)で送付されます。到着後「各 種変更・手続き」>「パスワード関連変更」>「スマホ 認証利用申込」からスマホ認証を設定ください**。**

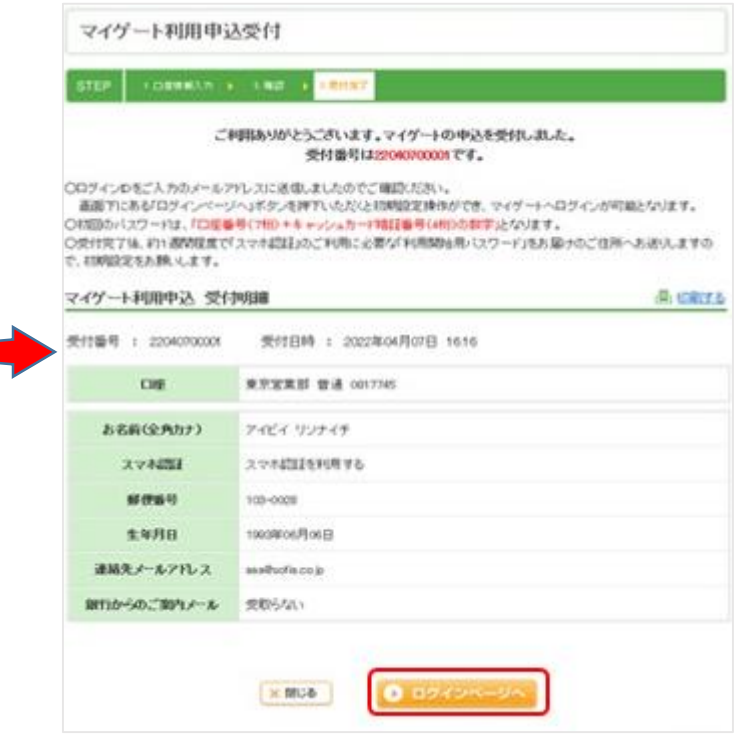

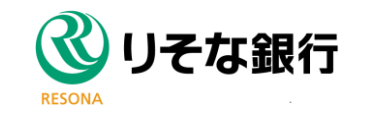

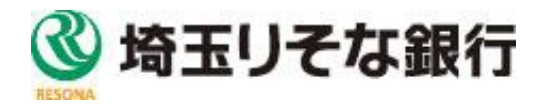

# スマホ認証の申込·登録手順

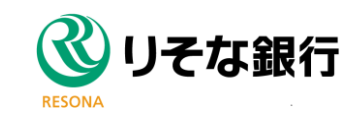

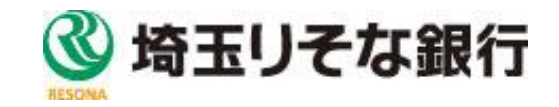

# スマホ認証の申込・登録手順 ①~③

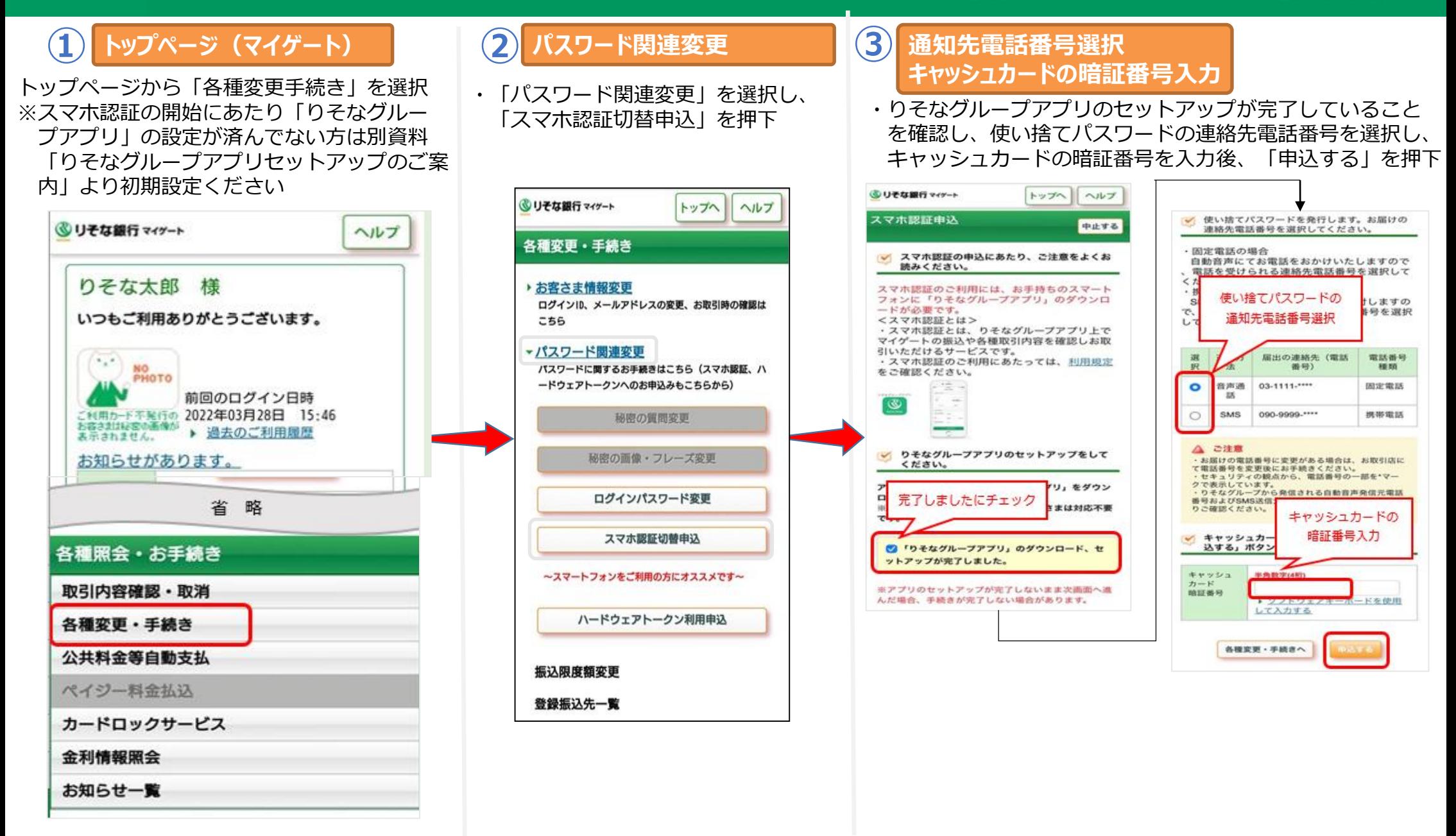

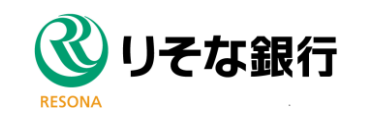

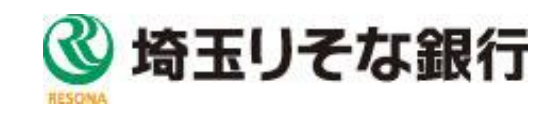

# スマホ認証の申込・登録手順 ④~⑥

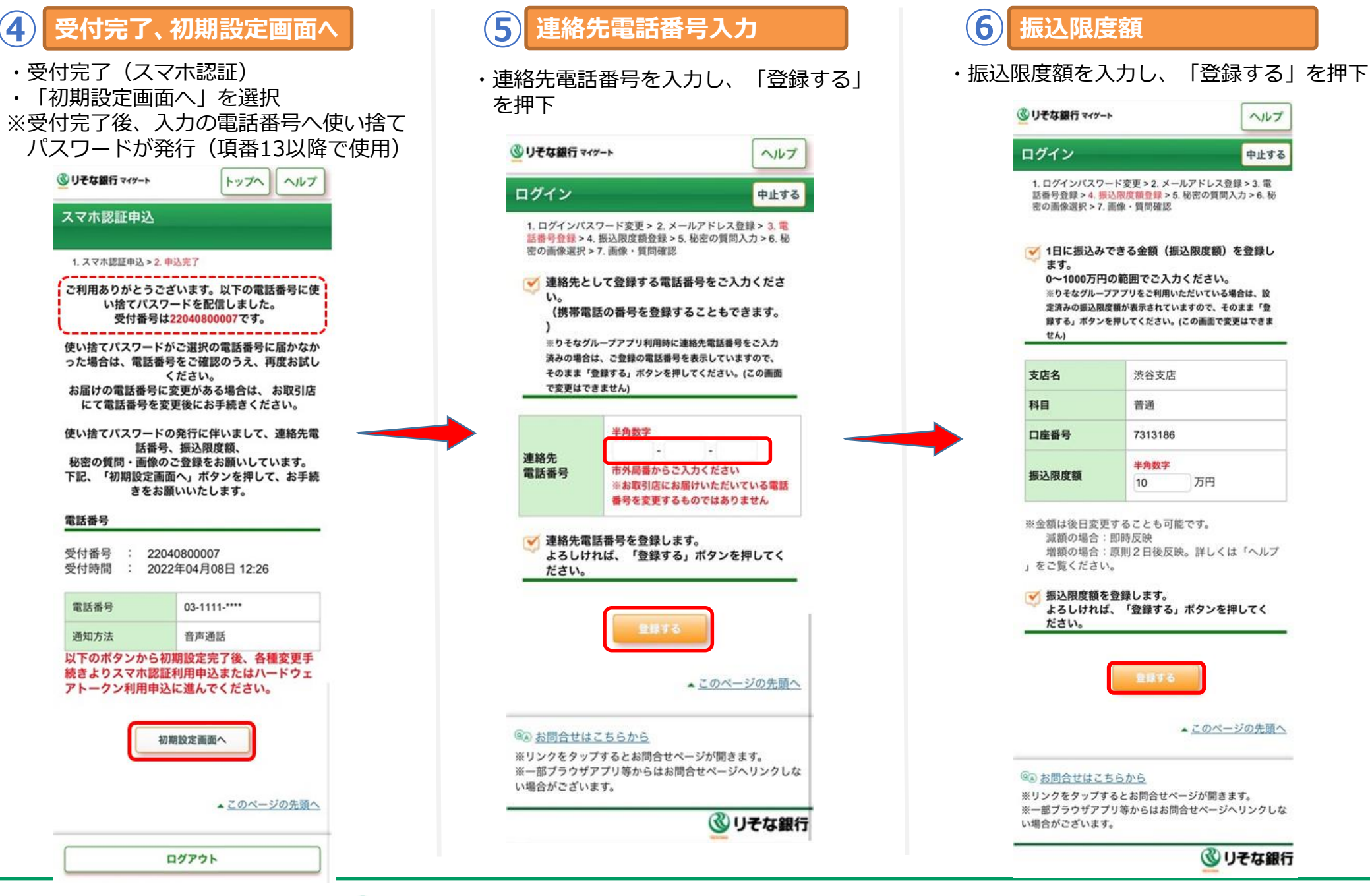

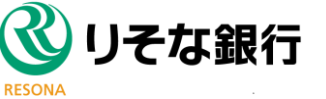

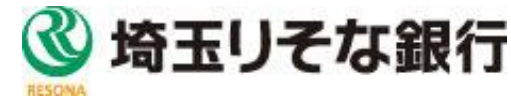

# スマホ認証の申込・登録手順 ⑦~⑨

### 金融+で、未来をプラスに。RESONA GROUP

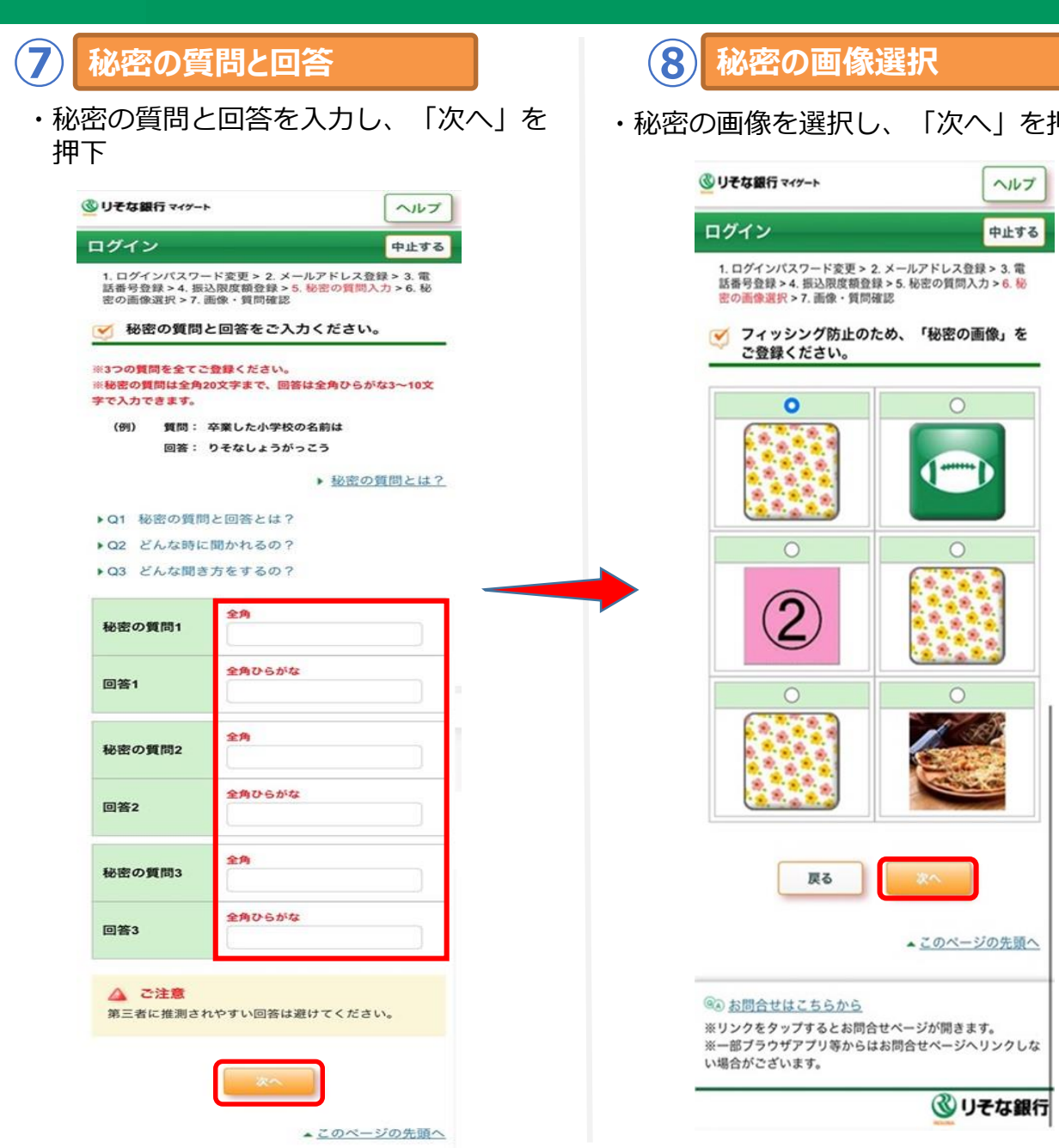

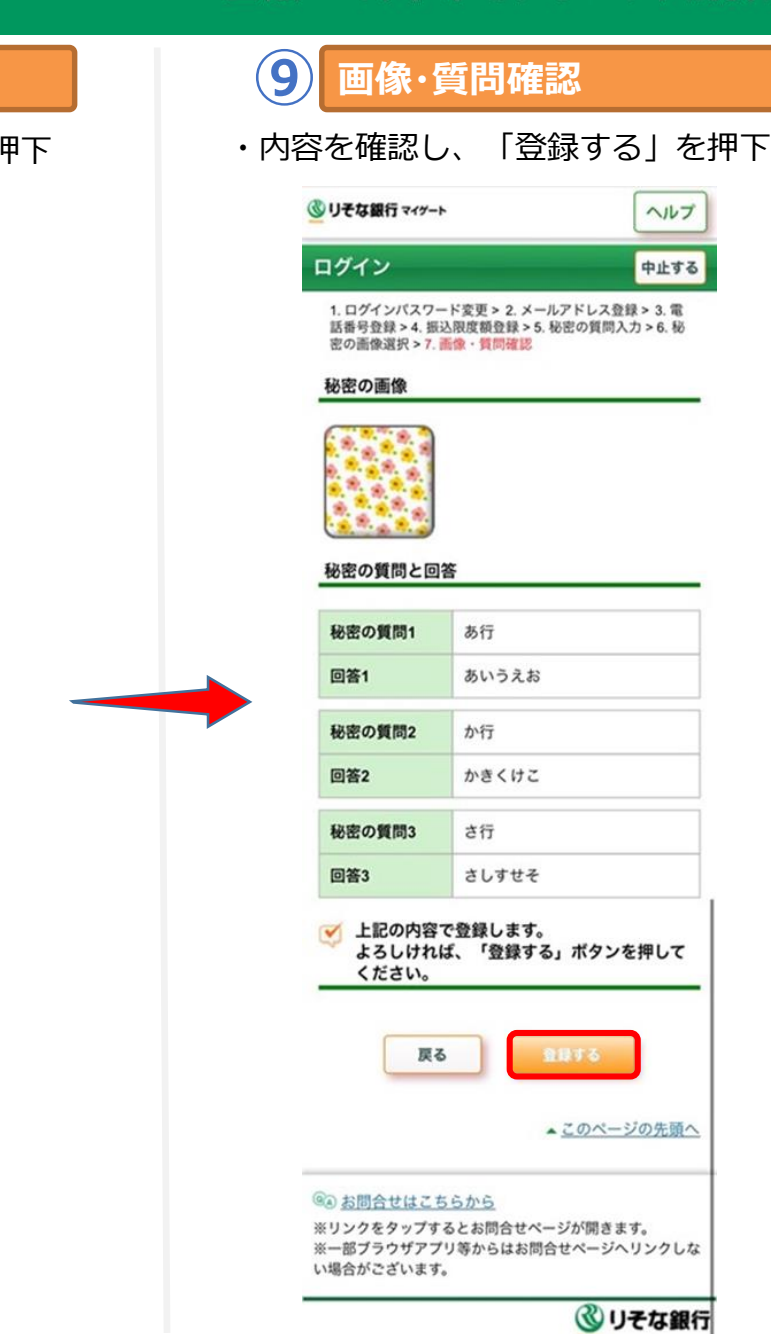

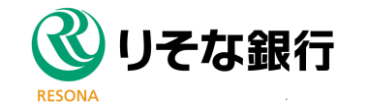

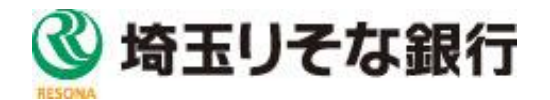

ヘルプ

中止する

 $\circ$ 

 $\cap$ 

 $\cap$ 

▲このページの先頭へ

3リそな銀行

## スマホ認証の申込・登録手順 ⑩~⑫

#### 金融+で、未来をプラスに。RESONA GROUP

・項番3にて既に確認しているため、「りそなグ ループアプリのダウンロード・セットアップが

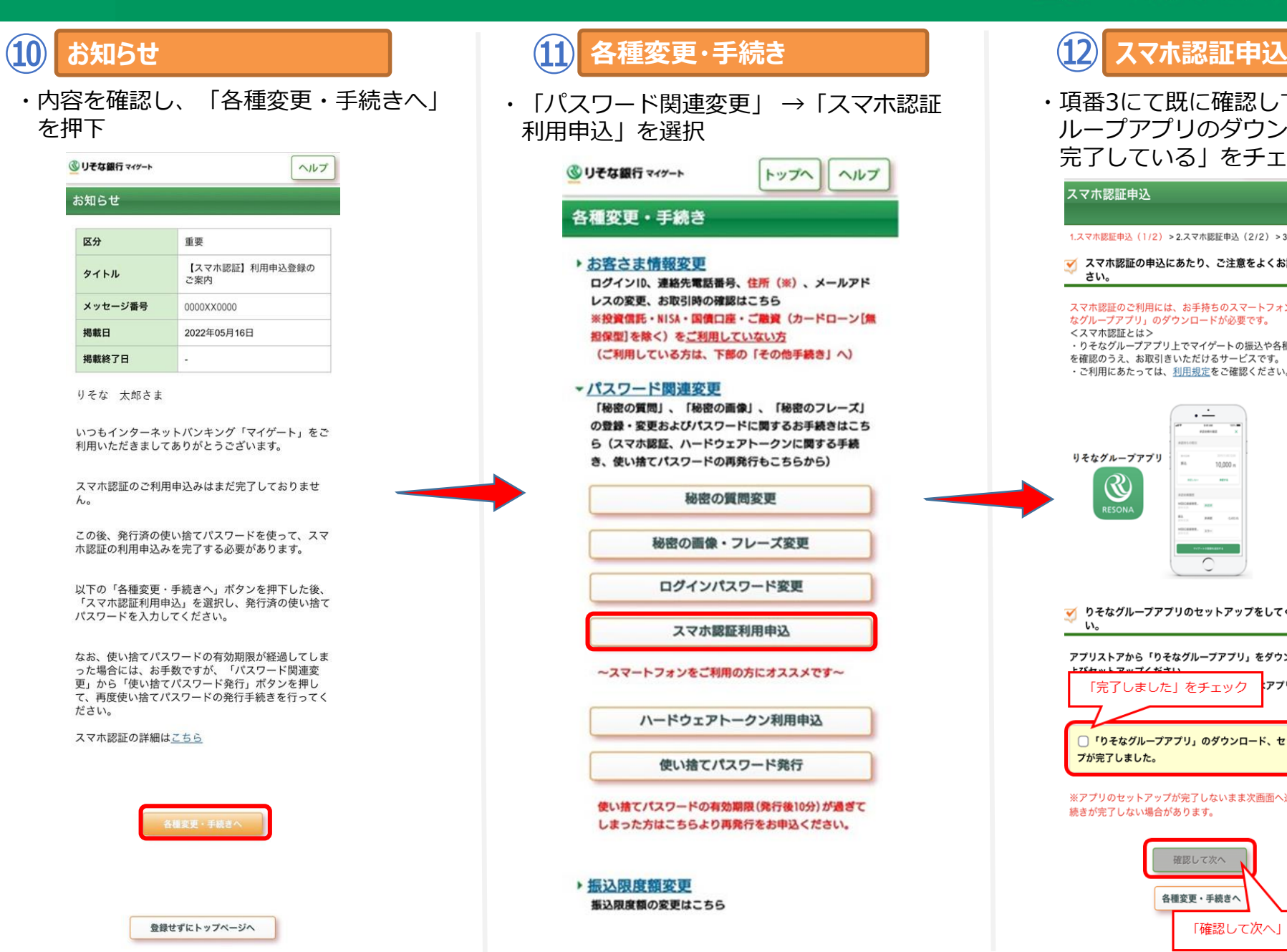

#### 完了している」をチェック→「確認して次へ」 スマホ認証申込 中止する 1.スマホ認証申込 (1/2) > 2.スマホ認証申込 (2/2) > 3.申込完了 √ スマホ認証の申込にあたり、ご注意をよくお読みくだ さい。 スマホ認証のご利用には、お手持ちのスマートフォンに「りそ なグループアプリ」のダウンロードが必要です。 <スマホ認証とは> ・りそなグループアプリ上でマイゲートの振込や各種取引内容 を確認のうえ、お取引きいただけるサービスです。 · ご利用にあたっては、利用規定をご確認ください。 りそなグループアプリ 10,000  $\mathcal R$ ● りそなグループアプリのセットアップをしてくださ い。 アプリストアから「りそなグループアプリ」をダウンロードお 「完了しました」をチェック スアプリを最新版 □「りそなグループアプリ」のダウンロード、セットアッ プが完了しました。 ※アプリのセットアップが完了しないまま次画面へ進むと、手 続きが完了しない場合があります。 確認して次へ 各種変更・手続きへ 「確認して次へ」 頭へ

**⑫**

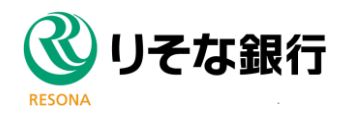

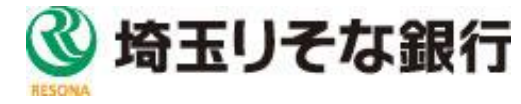

# スマホ認証の申込・登録手順 13~15

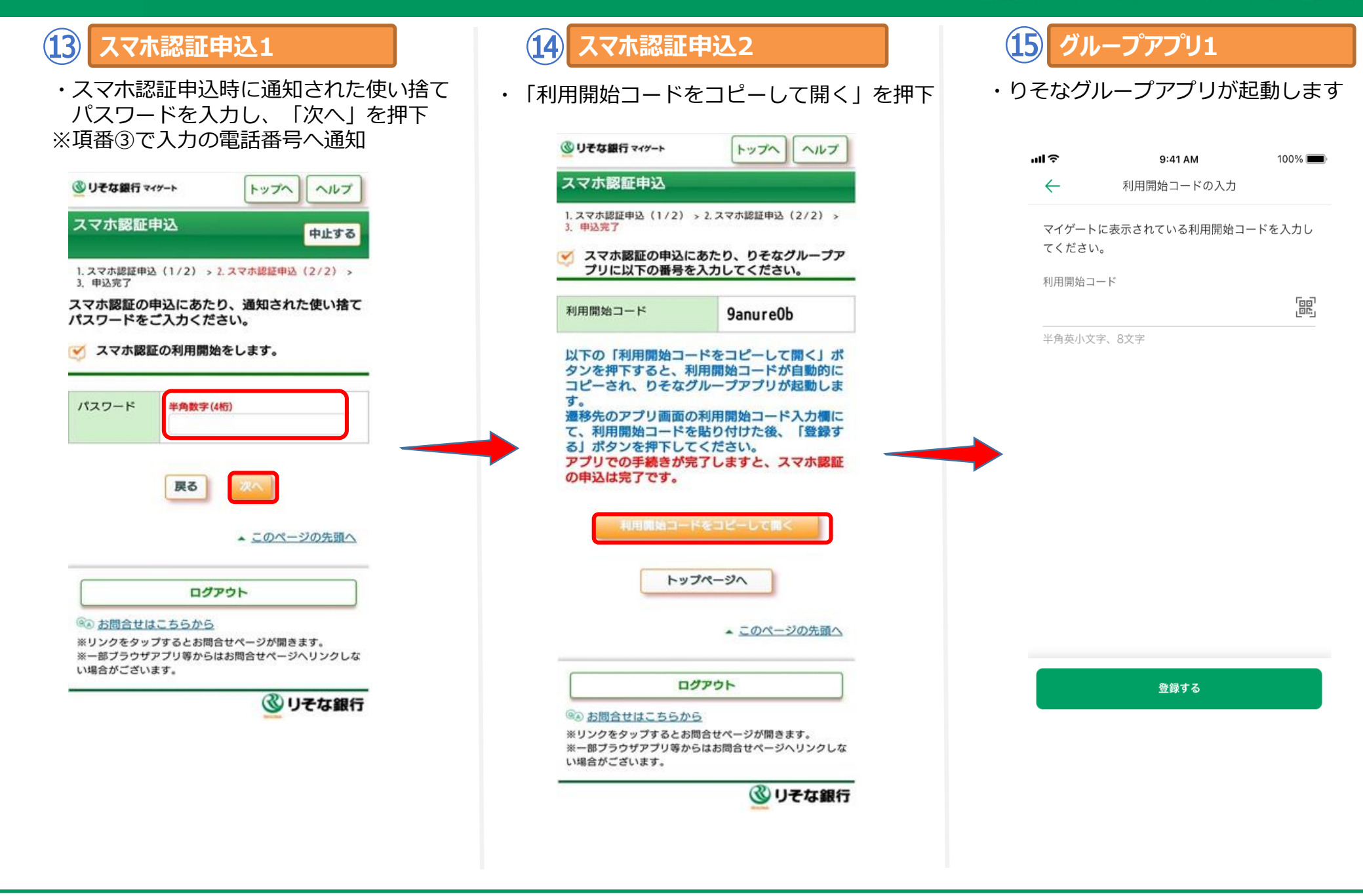

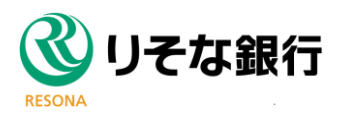

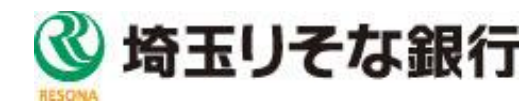

# スマホ認証の申込・登録手順 16~18

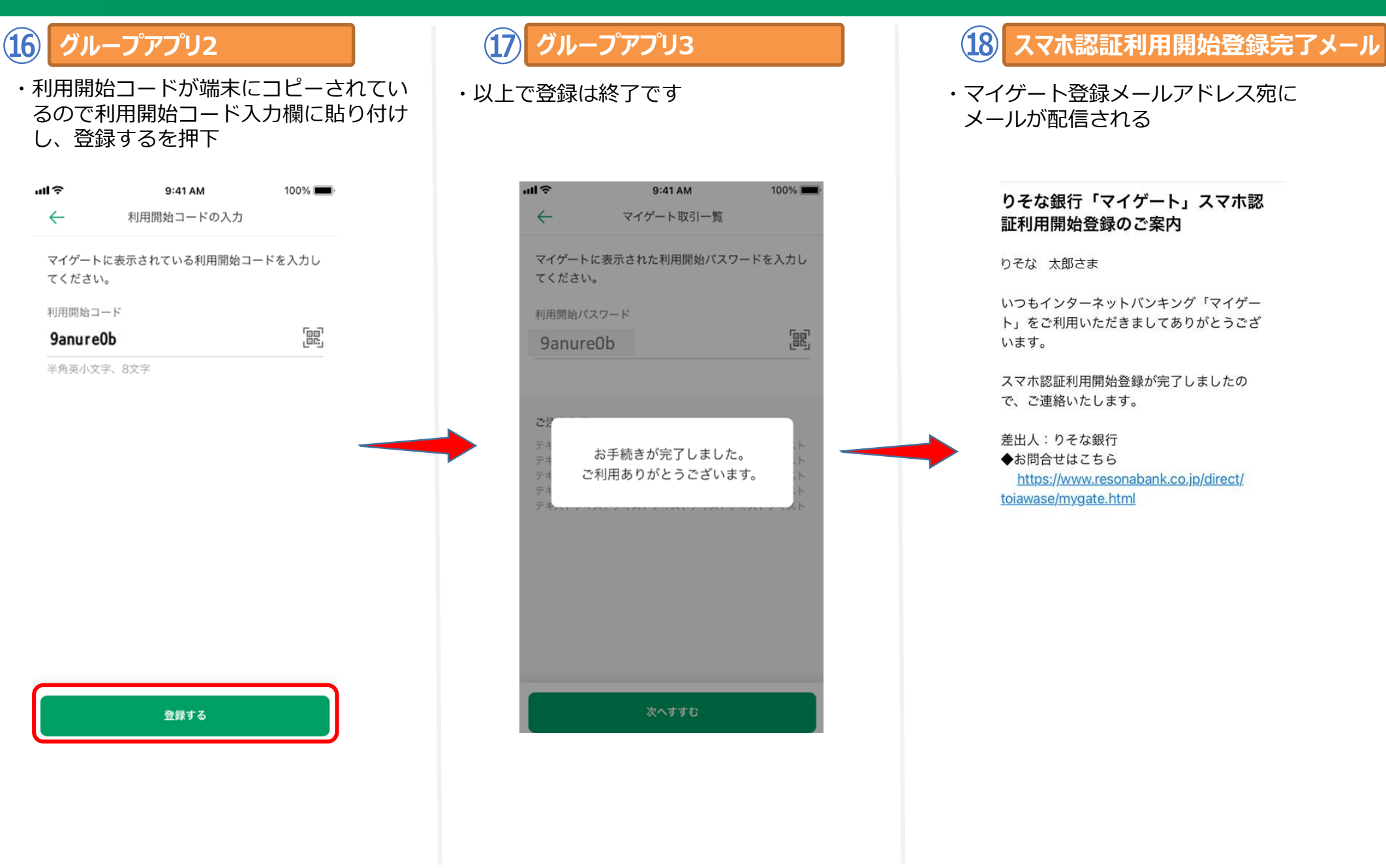

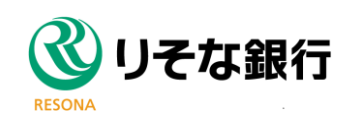

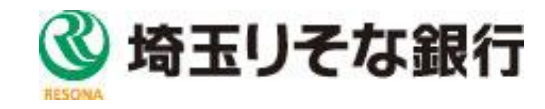